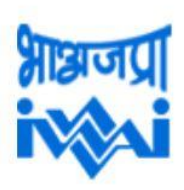

भारतीय अन्तर्देशीय जलमार्ग प्राधिकरण पत्तन,पोत परिवहन और जलमार्ग मंत्रालय, भारत सरकार **Inland Waterways Authority of India** 

Ministry of Ports, Shipping and Waterways, Government of India

# **Standard Operating Procedure**

**For**

# **(CAR-D PORTAL)**

### **Portal introduction:**

CAR-D is an easy to access web-based portal for collection, compilation, analysis and dissemination of all the Cargo and Cruise movement data for IWAI and its stakeholders. This will help in near real time capturing of Cargo traffic and passenger traffic with the help of regional offices and other Port Trusts. This will remove dependency on manual monthly excel based reporting of the traffic data.

Following procedures shall be followed during the input and approval of the entries made in the Car-D portal:

1. The initiator shall login Car-D portal with the designated login credentials under the Login tab at the home page [https://iwaicargoportal.nic.in](https://iwaicargoportal.nic.in/)

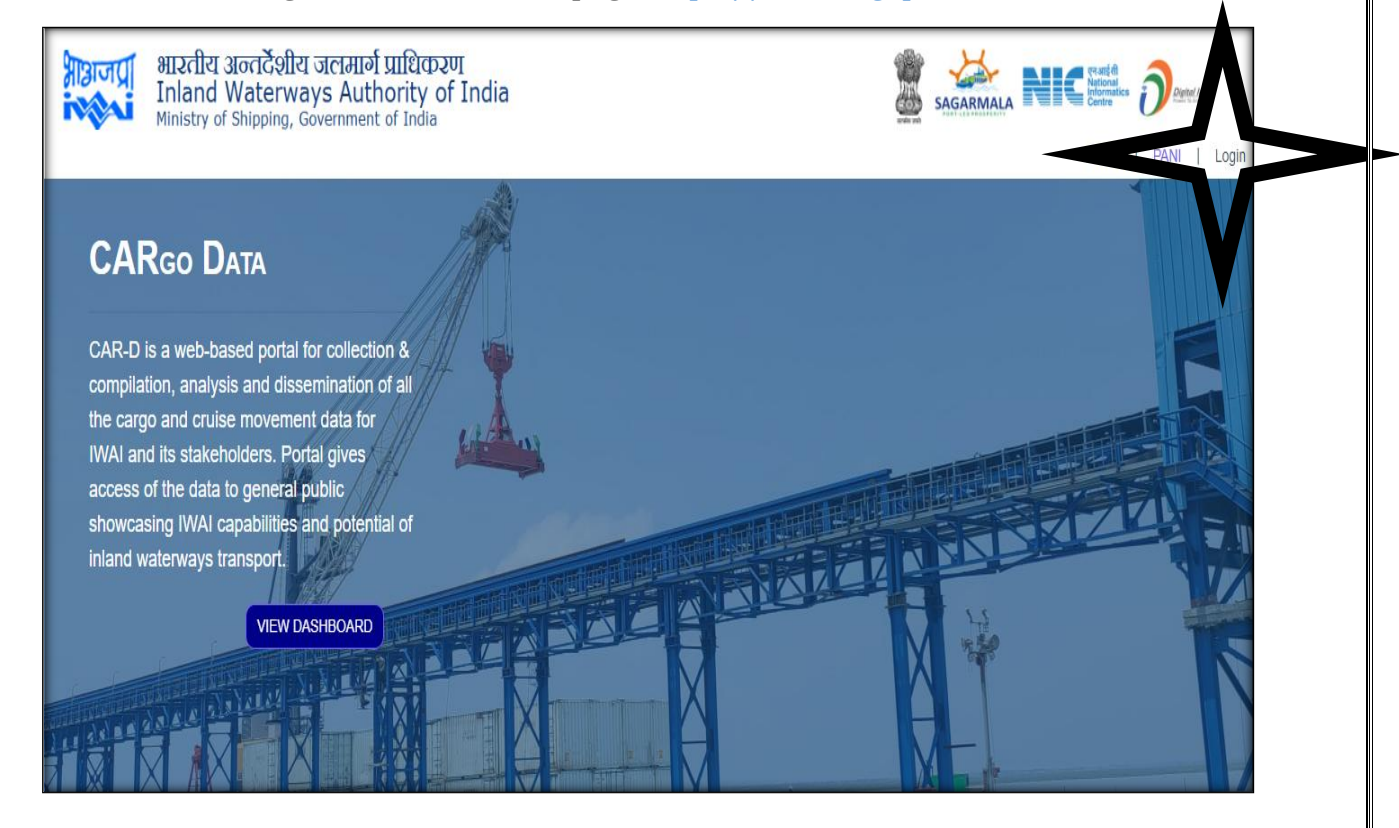

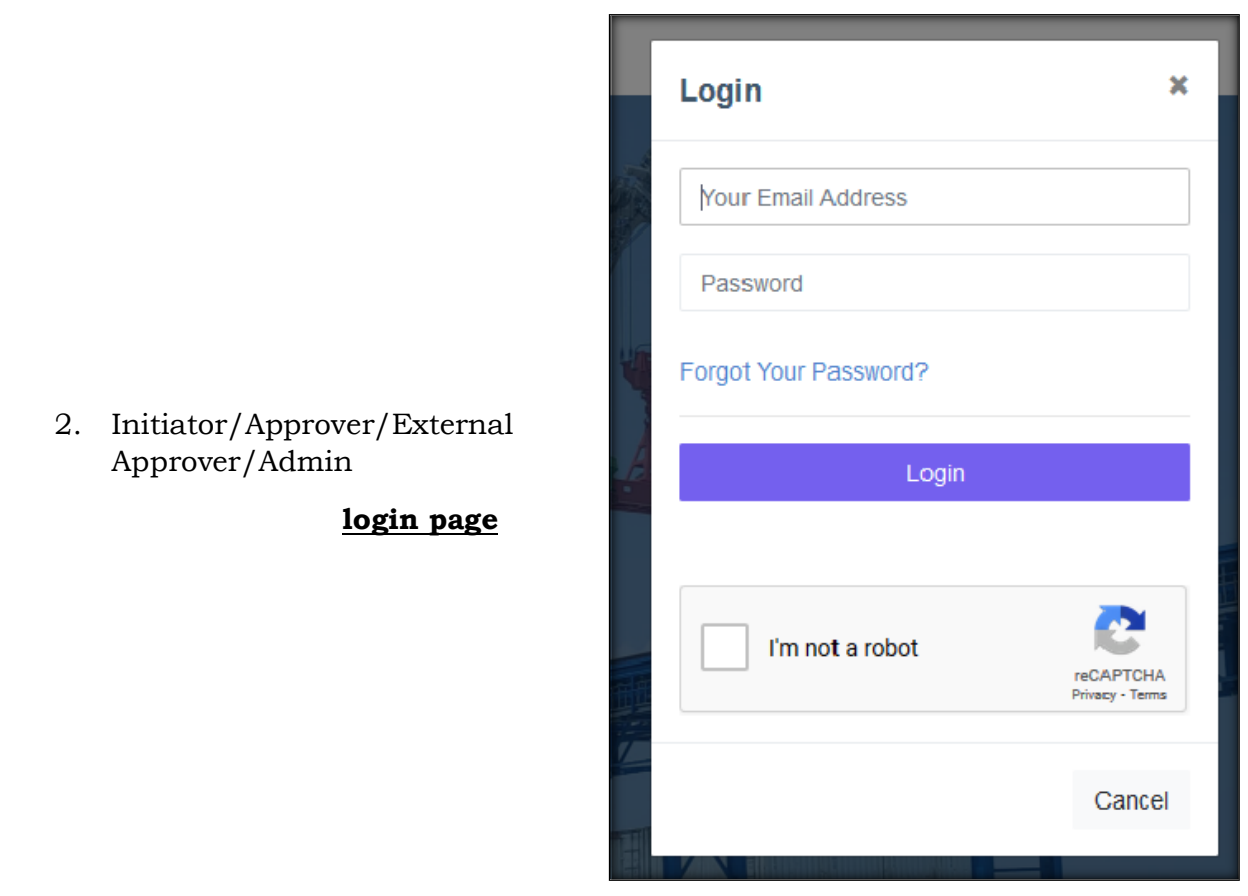

3. Initiator (s) login page having the following screen have Create New Cargo Movement / Cruise Movement tab button creating a cargo movement and cruise movement details.

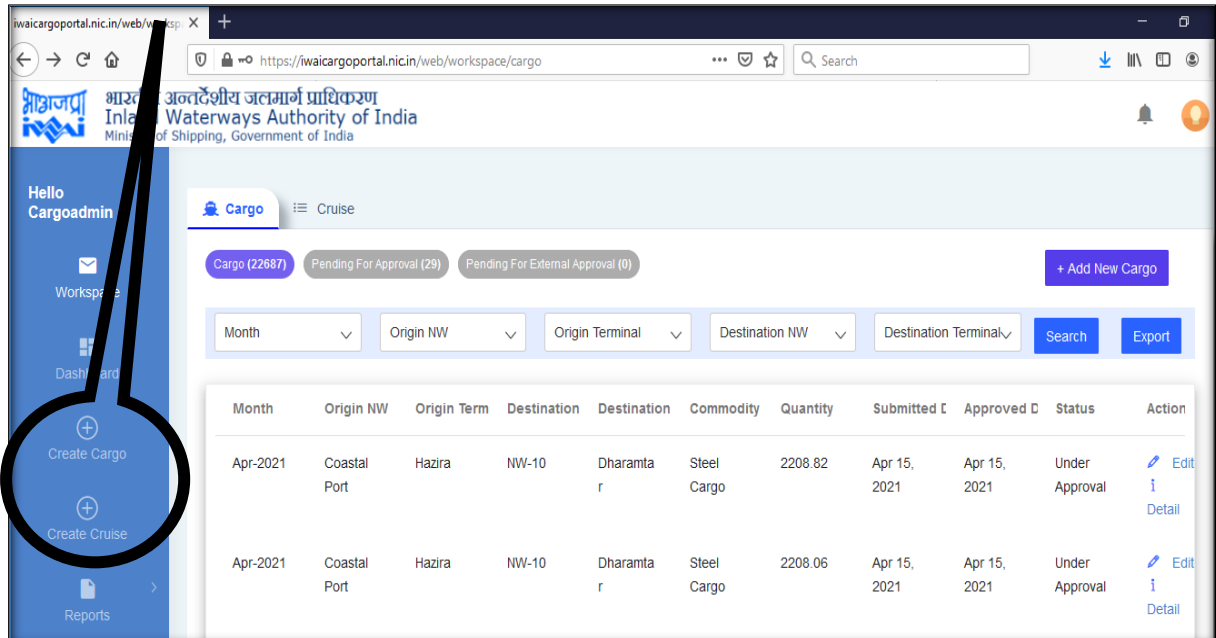

4. Clicking on Button opens a Create Cargo Form, which resembles as below:

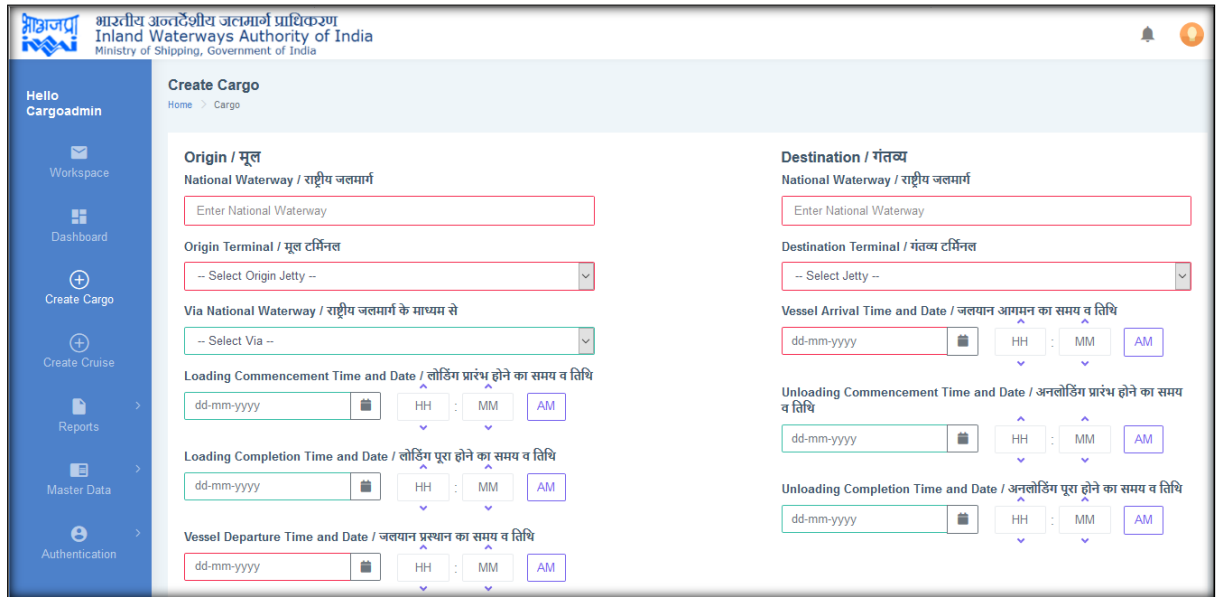

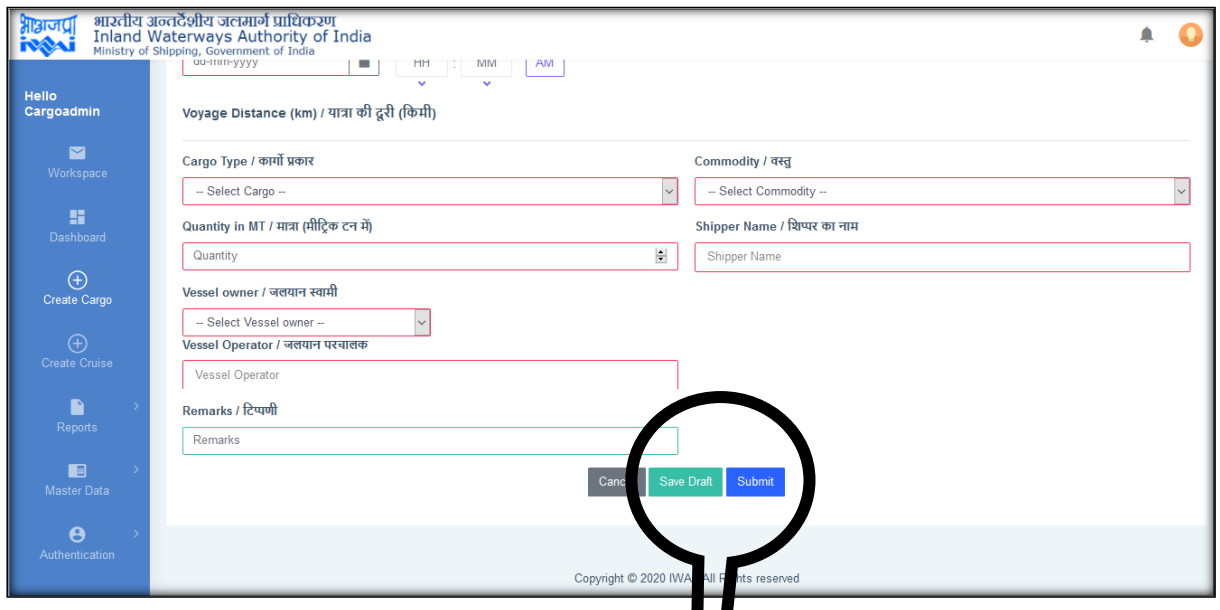

5. The initiator has to input the following mandatory data in the above screens:

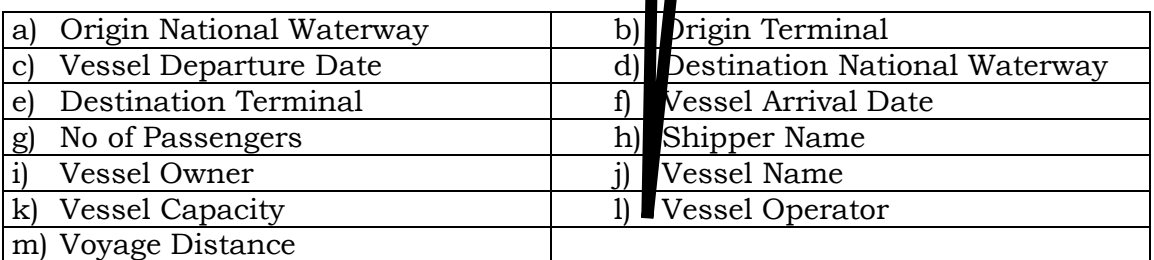

After input of the above data click tab **Save Draft** and/or **Submit**.

6. The entry of the Cargo Data is displayed as under:

## **Cargo Details**:

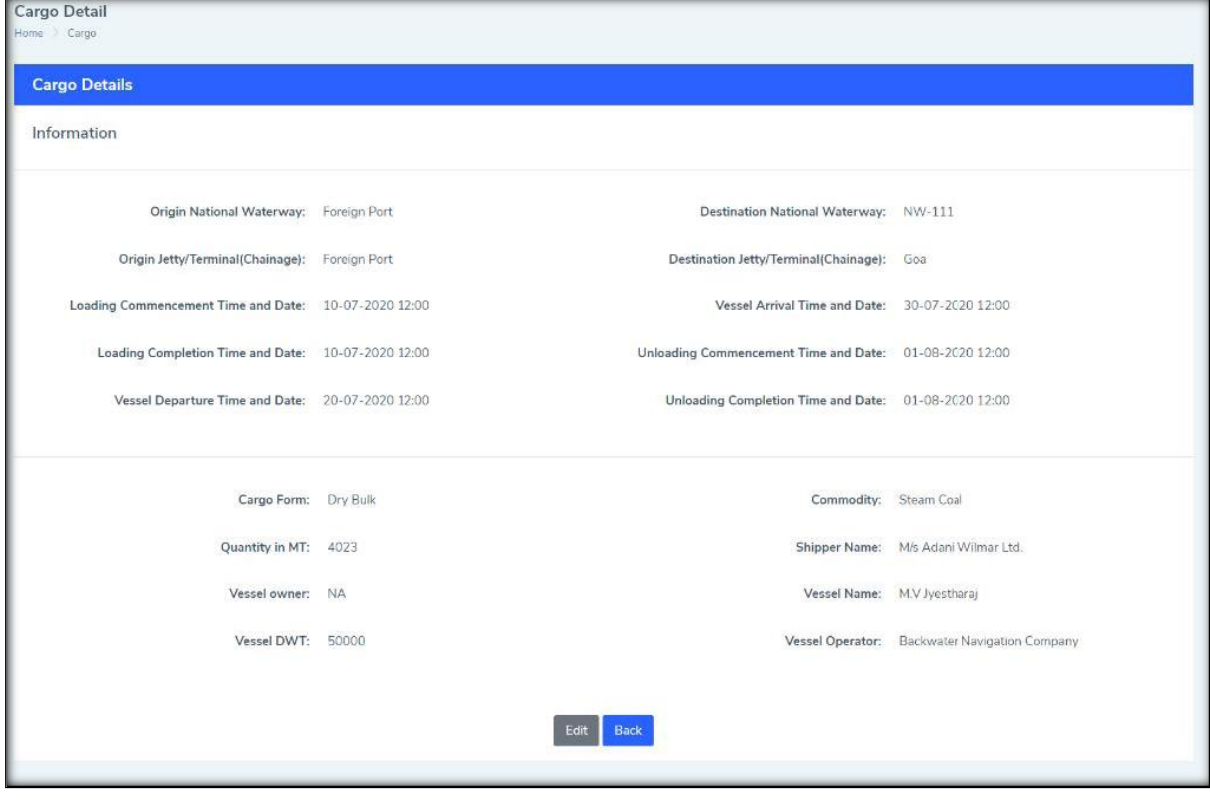

- 7. If the details entered are not appropriate the initiator may **Edit** the data under Save Draft option as appropriate and then Submit.
- 8. After submission by the initiator, the data entries shall be instrumentally shown as follows:

### **Workspace Cargo**:

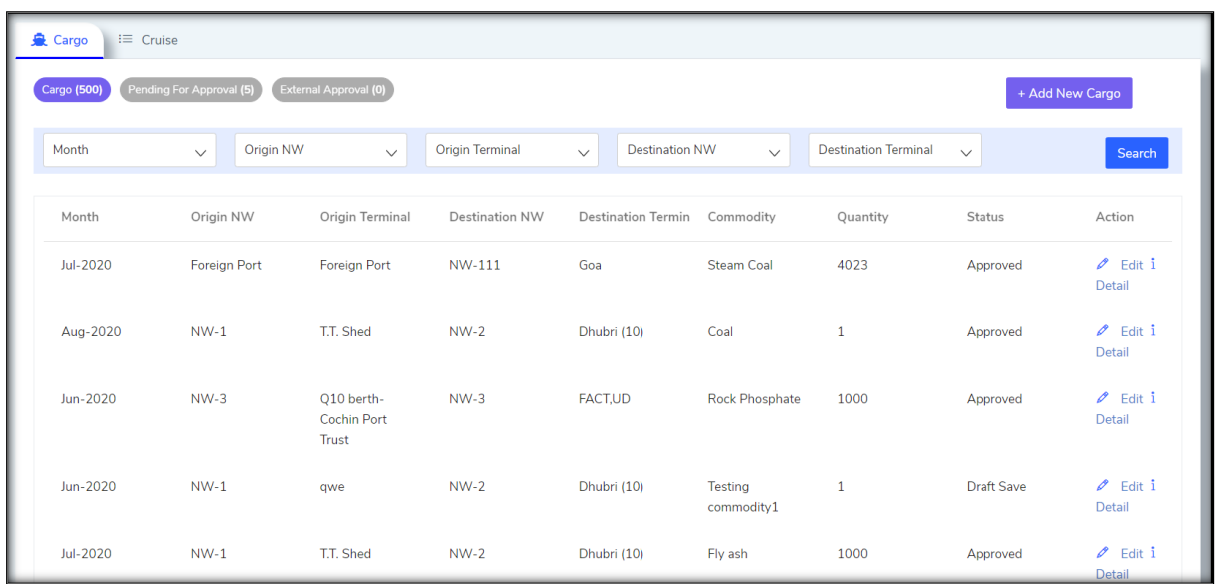

- 9. Thereafter, the activity for **Approver** comes-up, wherein the approver may **Edit** and/or Approve the data entered by Initiator, which would further push the data entry to the viewboard of **External Approver**.
	- a) List Displays all cargo movements available in the database. The Data can be filtered using search bar.
	- b) Detail option displayed the detail of the cargo movement.
	- c) Edit option open the cargo movements in an editable form

### **Workspace Cargo – (Pending for Approval)**:

| <b>皇</b> Cargo<br>$\equiv$ Cruise<br>External Approval (0)<br>Cargo (500)<br>Pending For Approval (5)<br>+ Add New Cargo |          |                  |                        |                       |                             |           |              |                       |                                |
|----------------------------------------------------------------------------------------------------|----------|------------------|------------------------|-----------------------|-----------------------------|-----------|--------------|-----------------------|--------------------------------|
| Approve<br>Quantity                                                                                                    |          |                  |                        |                       |                             |           |              |                       |                                |
| <b>Select</b>                                                                                                    | Month    | <b>Origin NW</b> | <b>Origin Terminal</b> | <b>Destination NW</b> | <b>Destination Terminal</b> | Commodity | (metric ton) | <b>Status</b>         | Action                         |
| $\Box$                                                                                                    | May-2020 | $NW-1$           | Haldia                 | $NW-2$                | Pandu                       | Coal      | 10000        | <b>Under Approval</b> | $\ell$ Edit/ $i$<br>Detail     |
| $\Box$                                                                                                    | May-2020 | $NW-1$           | Haldia                 | $NW-2$                | Pandu                       | Coal      | 10000        | <b>Under Approval</b> | Bdit/ 1 Detail                 |
| $\Box$                                                                                                    | May-2020 | $NW-1$           | Haldia                 | $NW-2$                | Pandu                       | Coal      | 10000        | <b>Under Approval</b> | $\mathscr{O}$ Edit/ $i$ Detail |
| $\Box$                                                                                                    | May-2020 | $NW-1$           | Haldia                 | $NW-2$                | Pandu                       | Coal      | 10000        | <b>Under Approval</b> | Bdit/ 1 Detail                 |
| $\Box$                                                                                                    | May-2020 | $NW-1$           | Haldia                 | $NW-2$                | Pandu                       | Coal      | 10000        | <b>Under Approval</b> | Bdit/ 1 Detail                 |
|                                                                                                    |          |                  |                        |                       |                             |           |              |                       |                                |

*List displays various cargo movements pending for approval of the users.*

10. Once the data entry is appropriated and approved by the External Approver, the data shall automatically transmit to the Dashboard for information to the Public.

#### **Workspace Cargo – (Pending for External Approver)**:

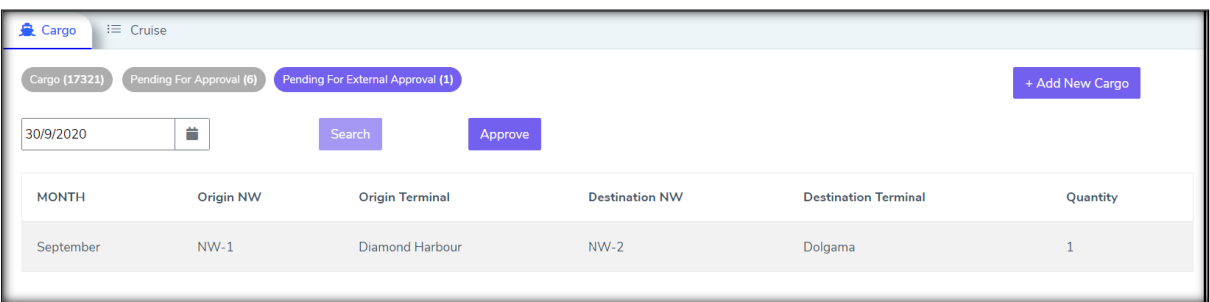

\*\*\*